# MANUAL DE<br>USUARIO

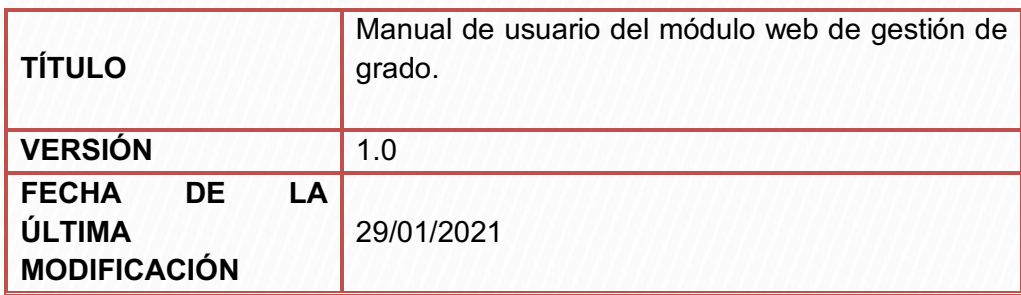

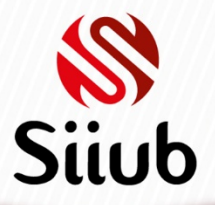

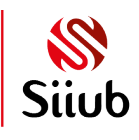

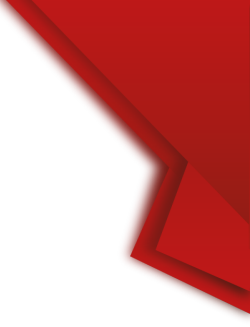

# CONTENIDO

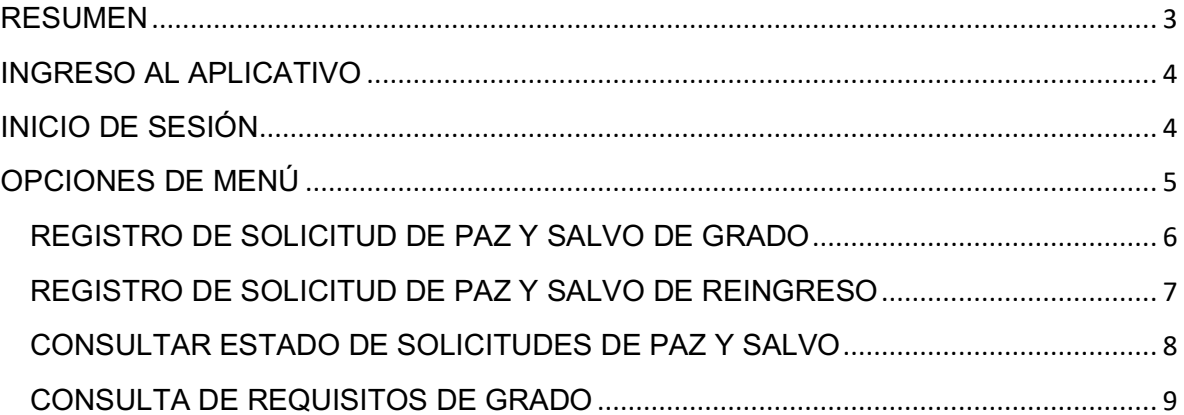

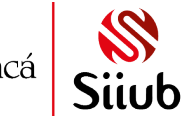

### RESUMEN

El módulo web de gestión de trámites de grado, es una herramienta del Sistema Integrado de Información de la Universidad de Boyacá (SIIUB), que permite realizar la gestión de los trámites para la obtención de grado, desde la solicitud de paz y salvo, consulta del estado de las solicitudes y consulta general de los requisitos de grado definidos según su programa académico. Adicionalmente brinda la posibilidad de realizar solicitudes de paz y salvos de reingreso.

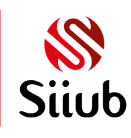

### INGRESO AL APLICATIVO

El acceso al módulo web de renovación de matrícula, se encuentra habilitado a través de la página web de la Universidad: www.uniboyaca.edu.co

Debe acceder a través de la opción "MI UNICO USUARIO" y posteriormente seleccionar la opción "ESTUDIANTES" y finalmente escoger "GESTIÓN DE GRADO Y PAZ Y SALVO".

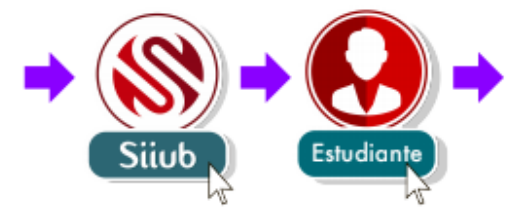

### INICIO DE SESIÓN

Este formulario requiere la selección del periodo académico de consulta y registro de los trámites, es decir, que el periodo académico seleccionado al momento del ingreso es la base para realizar la consulta de datos del estudiante y realizar las solicitudes correspondientes.

Para ingresar el estudiante debe ingresar los siguientes datos:

- Seleccionar el periodo académico.
- Digitar su correo electrónico institucional (Sin el complemento @uniboyaca.edu.co)
- Digitar su contraseña de "MI ÚNICO USUARIO".
- Digitar el código estudiantil.
- Cumplir con la validación de seguridad "No soy un robot".
- Hacer clic al botón "INICIAR SESIÓN".

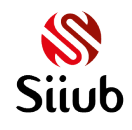

**U** Universidad de Boyacá

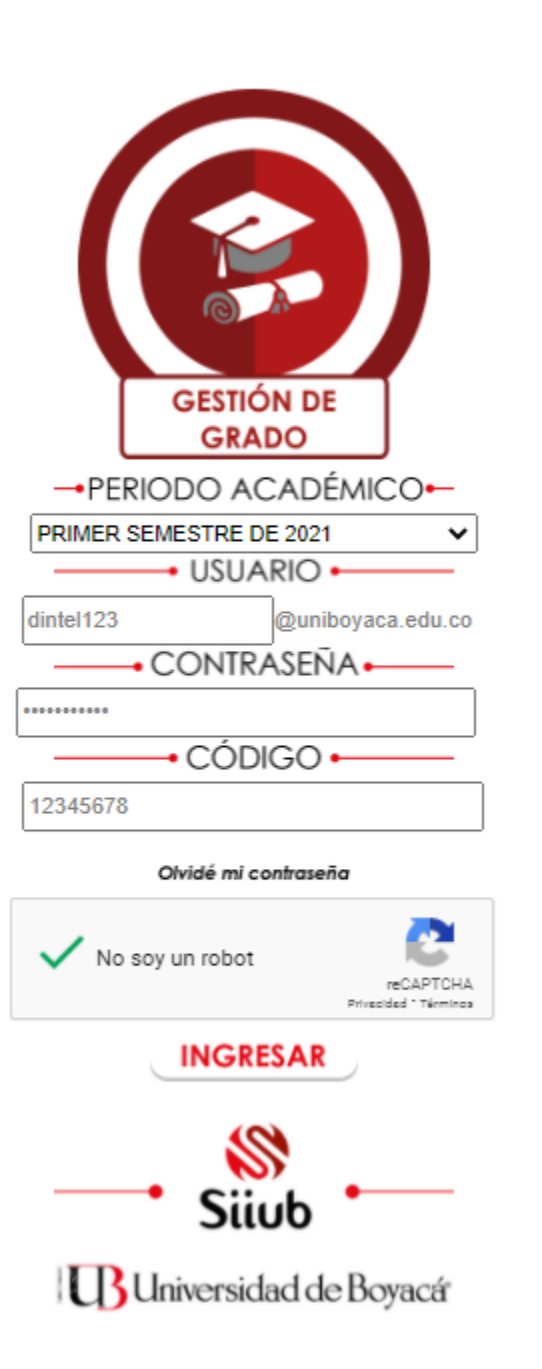

### OPCIONES DE MENÚ

Una vez el estudiante ha iniciado sesión, en la parte superior del aplicativo encontrará la barra de menús disponibles para realizar los trámites de: Registro de solicitud de paz y salvo, consulta de solicitudes de paz y salvo y consulta de requisitos de grado.

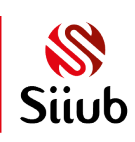

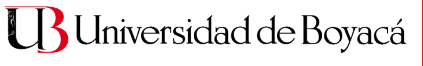

### **Manual de usuario WEB, gestión de grado y solicitudes de paz y salvo**

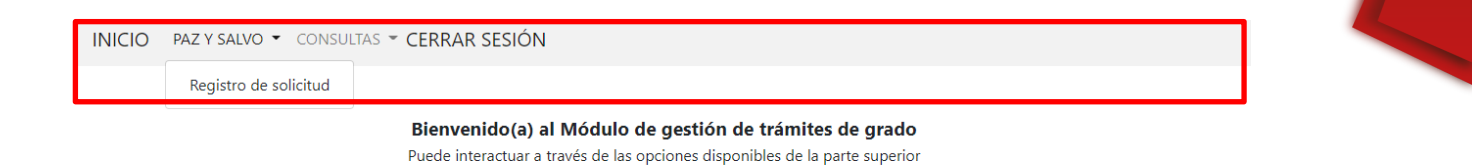

### REGISTRO DE SOLICITUD DE PAZ Y SALVO DE GRADO

Una vez el estudiante selecciona la opción "REGISTRO DE SOLICITUD", será dirigido al formulario de solicitudes de paz y salvo, donde encontrará una sección con los detalles del estudiante que realiza el trámite y la posibilidad de seleccionar el tipo de paz y salvo a solicitar.

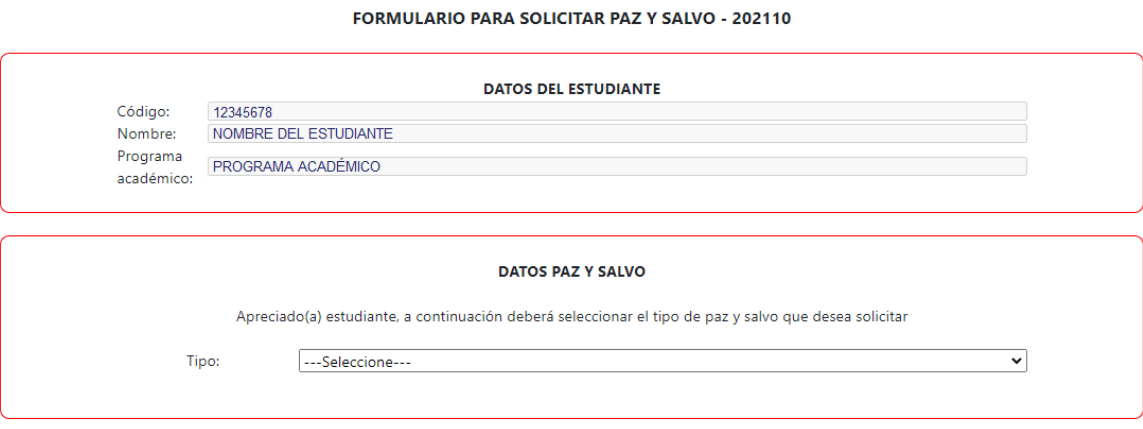

IMPORTANTE: Este proceso no genera ningún compromiso con el estudiante, pues las solicitudes de paz y salvo están sujetas a verificación con base a la reglamentación vigente.

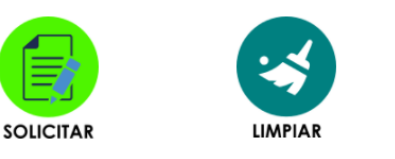

Debe seleccionar el tipo de paz y salvo "PAZ Y SALVO DE GRADO", una vez lo haga, aparecerá una lista desplegable, de la cual deberá escoger la ceremonia de grado correspondiente y dar clic al botón de color verde "SOLICITAR"

**REGRESAR** 

**UD** Universidad de Boyacá

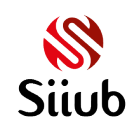

### **Manual de usuario WEB, gestión de grado y solicitudes de paz y salvo**

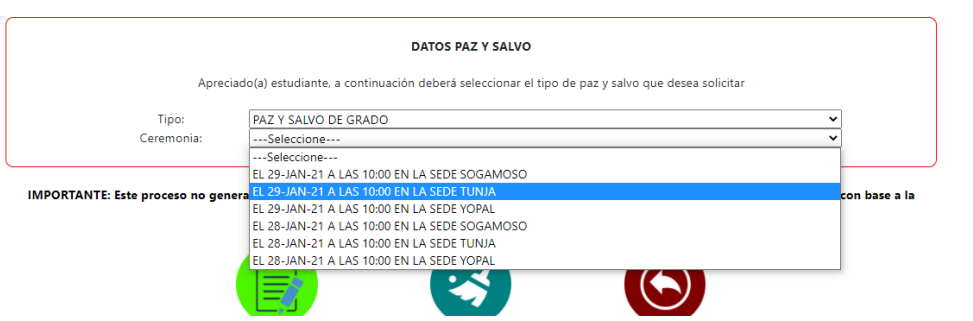

## REGISTRO DE SOLICITUD DE PAZ Y SALVO DE REINGRESO

Una vez el estudiante selecciona la opción "REGISTRO DE SOLICITUD", será dirigido al formulario de solicitudes de paz y salvo, donde encontrará una sección con los detalles del estudiante que realiza el trámite y la posibilidad de seleccionar el tipo de paz y salvo a solicitar.

Se debe escoger el tipo de paz y salvo "PAZ Y SALVO DE REINGRESO" y posteriormente hacer clic al botón "SOLICITAR". La solicitud se realizará exitosamente siempre y cuando el estudiante no presente deuda de documentos ni novedades con procesos y dependencias de la universidad.

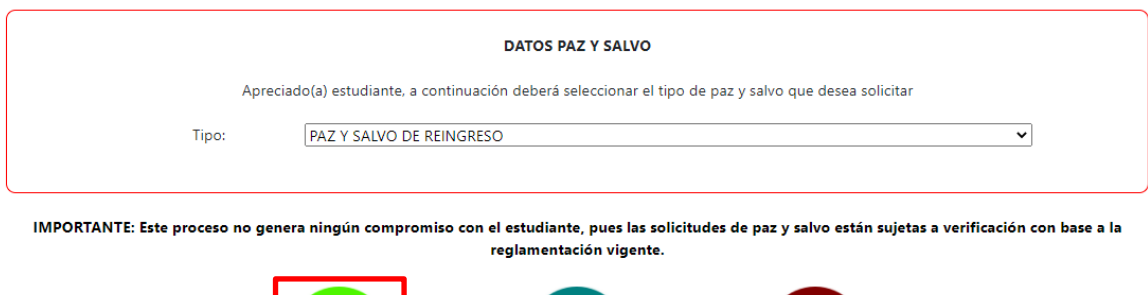

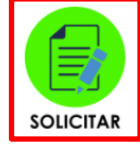

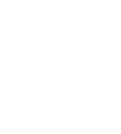

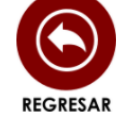

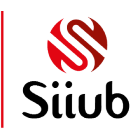

**UD** Universidad de Boyacá

### CONSULTAR ESTADO DE SOLICITUDES DE PAZ Y SALVO

Para consultar el historial y estado de todas las solicitudes de paz y salvo hechas por el estudiante que ha iniciado sesión, deberá escoger la opción "CONSULTAS" disponible en la barra de menú de la parte superior del aplicativo, posteriormente debe escoger la opción "Consultar solicitud de paz y salvo".

El formulario presenta 2 secciones, la primera contiene la información del estudiante y en la parte inferior se presenta en una tabla, el listado de todas las solicitudes hechas por el estudiante, ordenadas desde la más reciente hasta la más antigua, se muestra la información del tipo de paz y salvo, el periodo académico de la solicitud, el estado de validación y la fecha de aprobación.

INICIO PAZ Y SALVO · CONSULTAS · CERRAR SESIÓN

### FORMULARIO DE CONSULTA DE PAZ Y SALVO

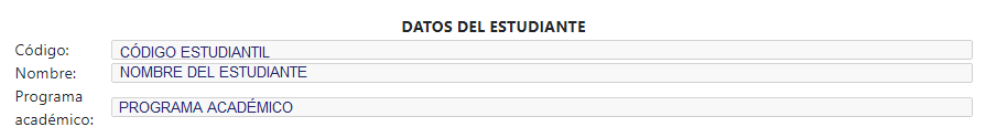

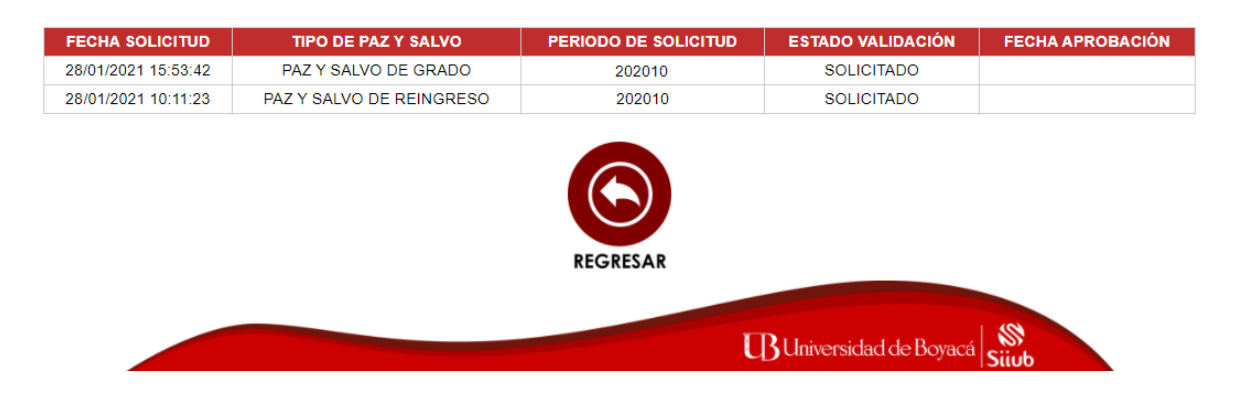

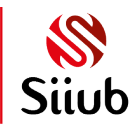

### CONSULTA DE REQUISITOS DE GRADO

Esta opción brinda a los estudiantes la posibilidad de realizar la consulta de los requisitos de grado definidos según el programa académico correspondiente y su estado actual para optar por el título.

A continuación, se encuentra un ejemplo de los requisitos que visualizará un estudiante del programa académico MEDICINA. Tenga en cuenta que los requisitos varían según el programa académico del estudiante.

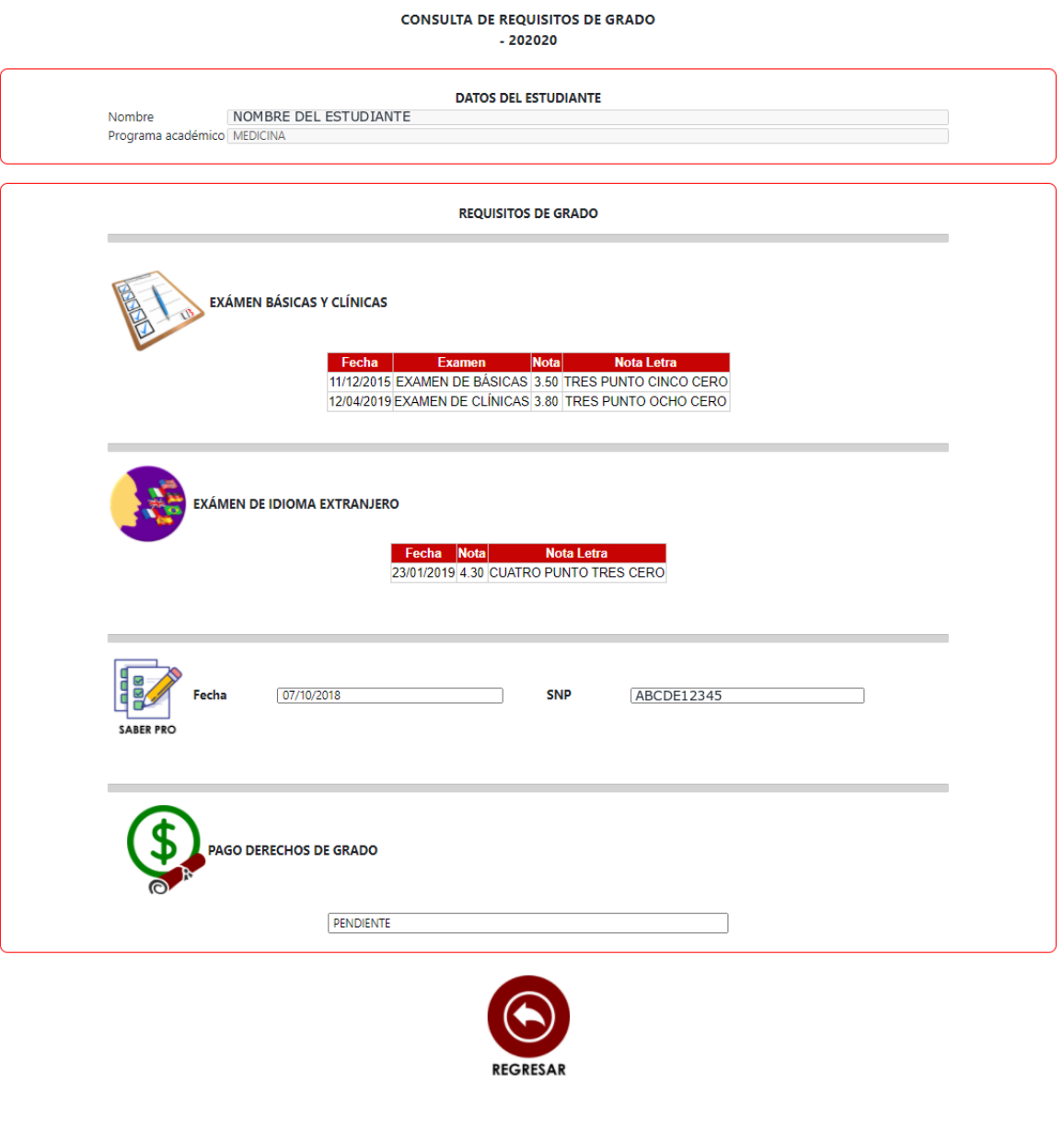

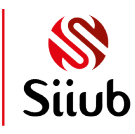

**UD** Universidad de Boyacá